#### 特定健診・特定保健指導従事者育成研修のライブ配信参加方法について

研修会のライブ配信は ZOOM ミーティングで行います。 事前にこちらの参加方法をご覧 いただき いただき、受講環境 受講環境を整えていただきますようお えていただきますようお願いします いします。 いただき、受講環境を整えていただきますようお願いします。<br>(ここでは Windows10、Zoom アプリケーション版の動作を記載しています。)

#### 事前準備 事前準備

ダウンロード ダウンロード

Zoom には には、アプリケーション アプリケーション版とブラウザ とブラウザ版あります あります。 。アプリケーション アプリケーション版 - Zoom には、アプリケーション版とブラウザ版あります。アプリケーション版を推<br>奨しますが、会社のルール等で、アプリケーション版の利用が難しい場合は、ブラウ ザ版でも構 構いません いません。 <sup>レ</sup>等で、アプリケーション版の利用<br><br><br>http://zoom.us/jp-jp/meetings.html ー<br><br>版を推

◆アプリケーション アプリケーション版のダウンロード のダウンロード方法

◆アプリケーション版のダウンロード方法<br>①<u>Zoom のホームページ(http://zoom.us/jp-jp/m</u><br>面を最下部までスクロールさせて"ダウンロード 面を最下部までスクロールさせて"ダウンロード"の欄にある"ミーティングクライ<br>アント"をクリックします。 アント"をクリックします<br>②[ミーティング用 Zoom ク <u>jp/meetings.html)</u>にアクセスし、TOP 画<br>ード"の欄にある"ミーティングクライ

②[ミーティング用 Zoom クライアント]を ダウンロードする画面に遷移するので、 ダウンロードをクリックします ダウンロードをクリックします。

③ブラウザに ブラウザに表示された された ZoomInstaller.exe を 実行して して Zoom アプリをインストールします アプリをインストールします アプリをインストールします。

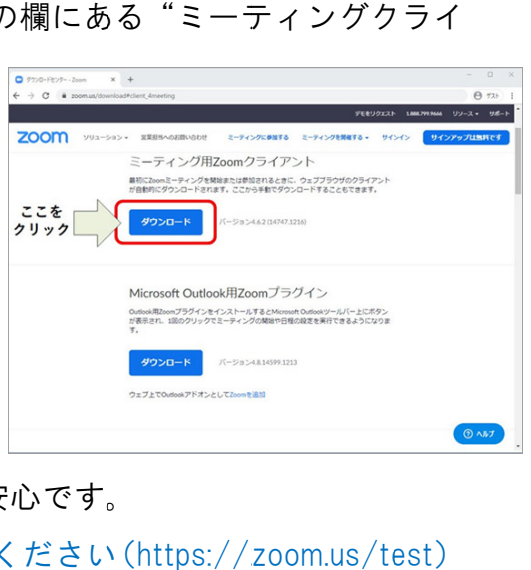

◆Zoom の の接続テストなど テストなど、動作確認 動作確認をしておくと をしておくと をしておくと安心です。 。 動作確認方法:詳細は Zoom の WEB サイトをご確認ください (https://zoom.us/test

#### 招待

研修日の約 1 週間前に ZOOM ミーティングの招待メールをお送りします。招待メ ールにはミーティング ID とパスコードが書かれています。参加予定者以外には公開し<br>ないようお願いいたします。 ないようお いいたします。

# 資料

研修日の約1週間前に郵送でお送りします。資料には著作権がありますので公開し ないようお ようお願いいたします いいたします。

# 当日のご のご利用方法 利用方法

#### 開始時間 開始時間

当日は以下の時間よりご利用いただけます。

7月 29 日(木)午前:基礎編 9時 20 分、午後:基礎編・応用編共通 13 時 00 分

8 月 18 日(水)午前:基礎編 9 時 30 分、午後:基礎編 12 時 30 分

Zoom アプリ アプリアップデート アップデートとミーティングの とミーティングのとミーティングの参加 参加

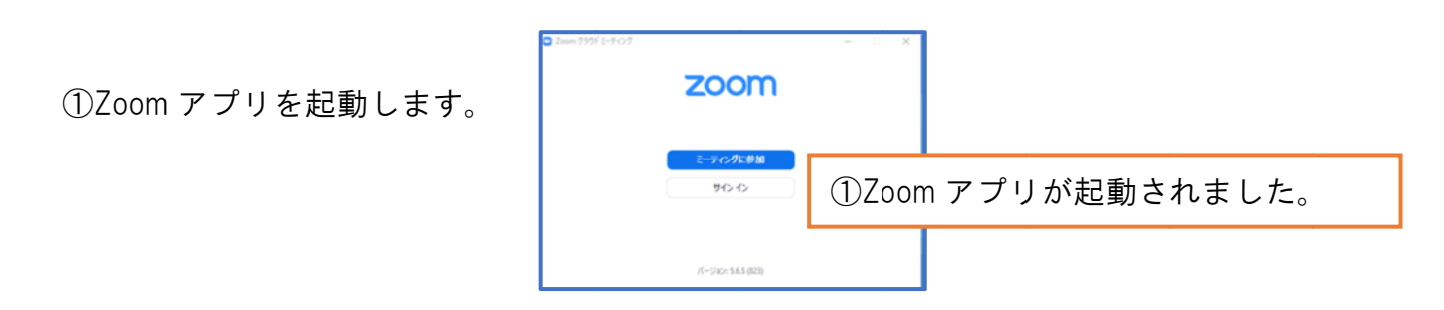

②~④Zoom Zoom のアップデートを のアップデートを行います います。

(Zoom Zoom アプリ起動時 起動時にのみアップデートできます にのみアップデートできます にのみアップデートできます)

(Zoom アプリ起動時にのみアップデートできます)<br>※Zoom は頻繁にアップデートが行われます。最新バージョンでないと、一部機能 - <u>※Zoom は頻繁にアップデートが行われます。最新バージョンでないと、一部機能</u><br>が使用できないことがあります。最新のバージョンか確認した上で参加してください。

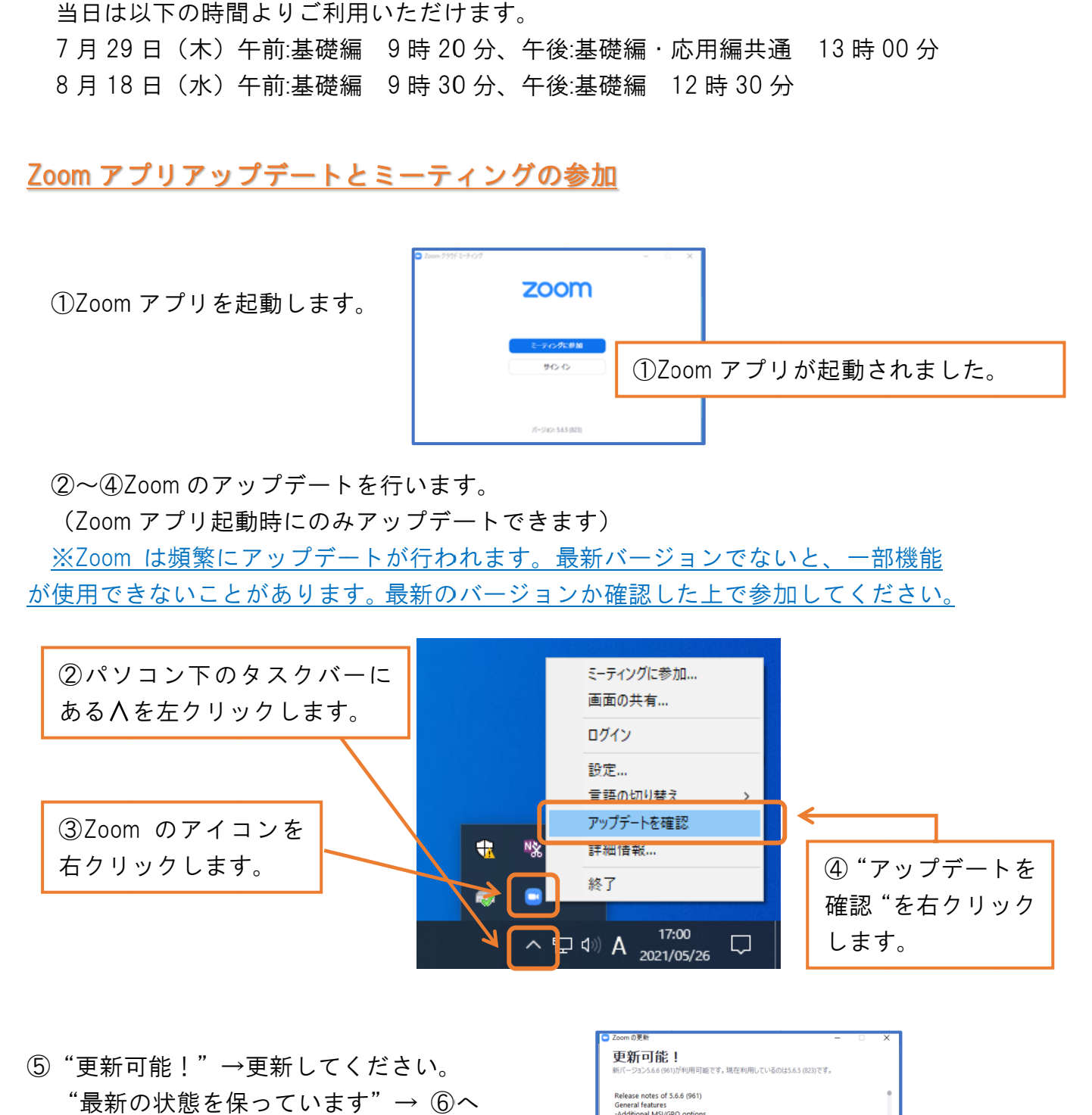

⑤"更新可能!"→更新してください。 "最新の状態を保っています" → ⑥へ

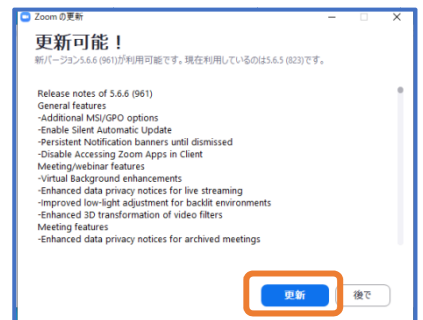

⑥ミーティングに ミーティングに参加 参加をクリックします をクリックします。 ⑥ミーティングに参加をクリックします。<br>(本研修では"サインイン"は不要です)

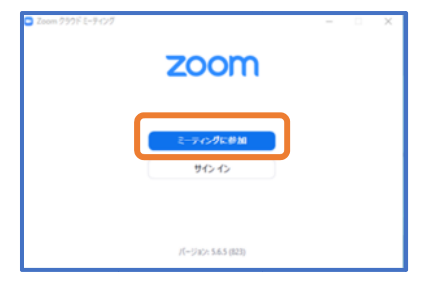

⑦~⑨ミーティングに参加するため、ミーティング ID と名前を入力して、"参加"を<br>クリックします。 クリックします ⑦〜⑨ミーティングに参加するため、ミーティング ID と名前を入力して、<br>クリックします。<br>※お名前が申し込み内容と合致しない場合は、入室承認が出来ません。

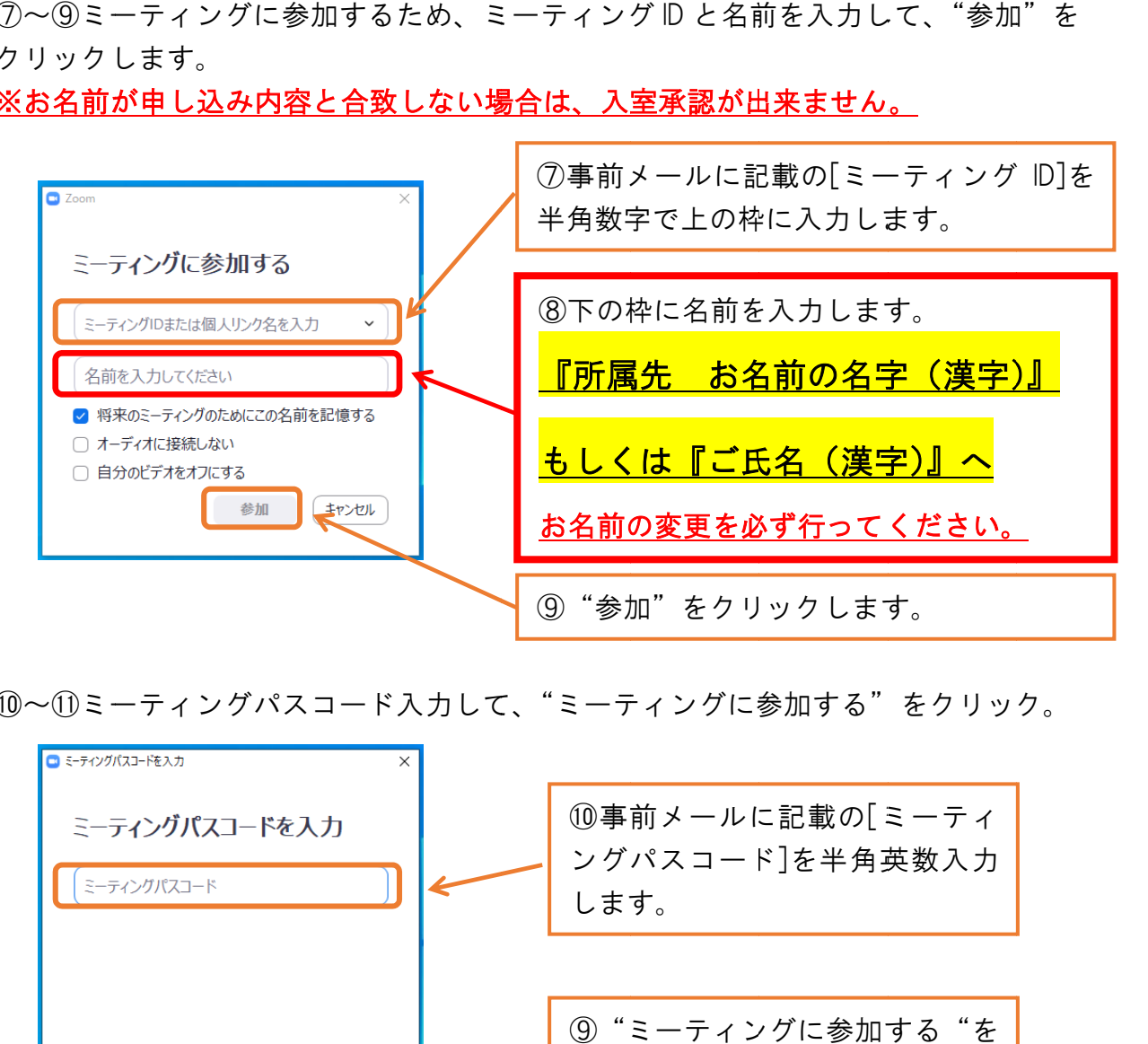

⑩~⑪ミーティングパスコード ミーティングパスコード入力して して、"ミーティングに ミーティングに参加 参加する" "をクリック をクリック。

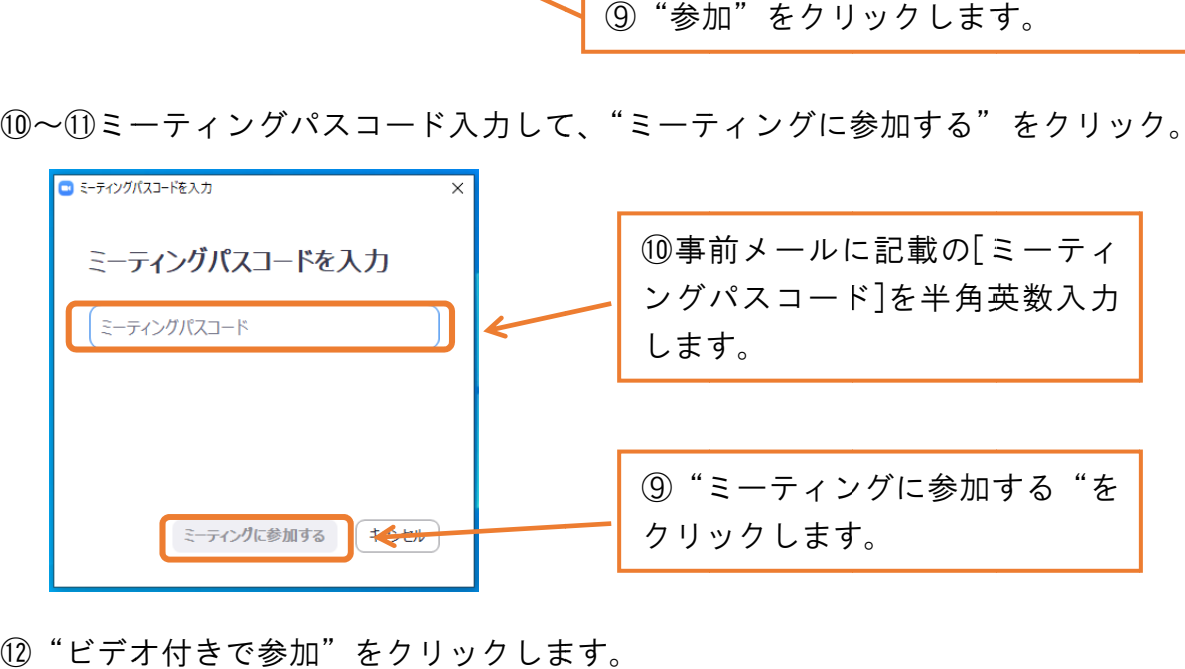

⑫"ビデオ付きで参加"をクリックします。<br><br>⑬待機室に入りますので、承認までお待ちく;

⑬待機室に入りますので、承認までお待ちください。 ホストより削除された場合は参加のお名前が申し込みの内容と合っていない可能性 があります。上記⑦に戻っていただき、お名前を変更してご参加ください。

#### 受講中 受講中の設定

#### 画像

- ・カメラ機能がある場合、受講中はビデオを開始にしておいてください。
- ・画面共有 画面共有はできません はできません。
- ・録画・スクリーンショット・録音はできません。
- ・録画・スクリーンショット・録音はできません。<br>・画像の表示方法には、話している人のビデオが拡大表示されるスピーカービュー と全員同じサイズのビデオで表示されるギャラリービューなどがあります。

全員同じサイズのビデオで表示されるギャラリービューなどが。<br>受講中はスピーカービューで講師を大きく表示してください。 全員同じサイズのビデオで表示されるギャラリービューなどがありま<br><u>受講中はスピーカービューで講師を大きく表示してください。</u><br>Zoom 画面右上の表示をクリックすると切り替えることができます。

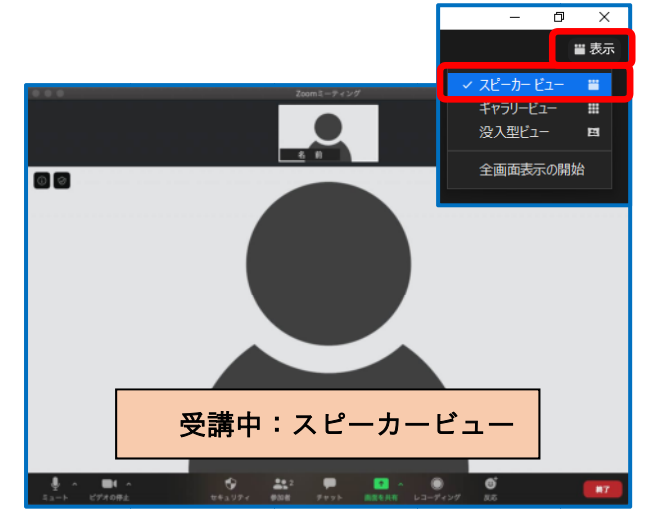

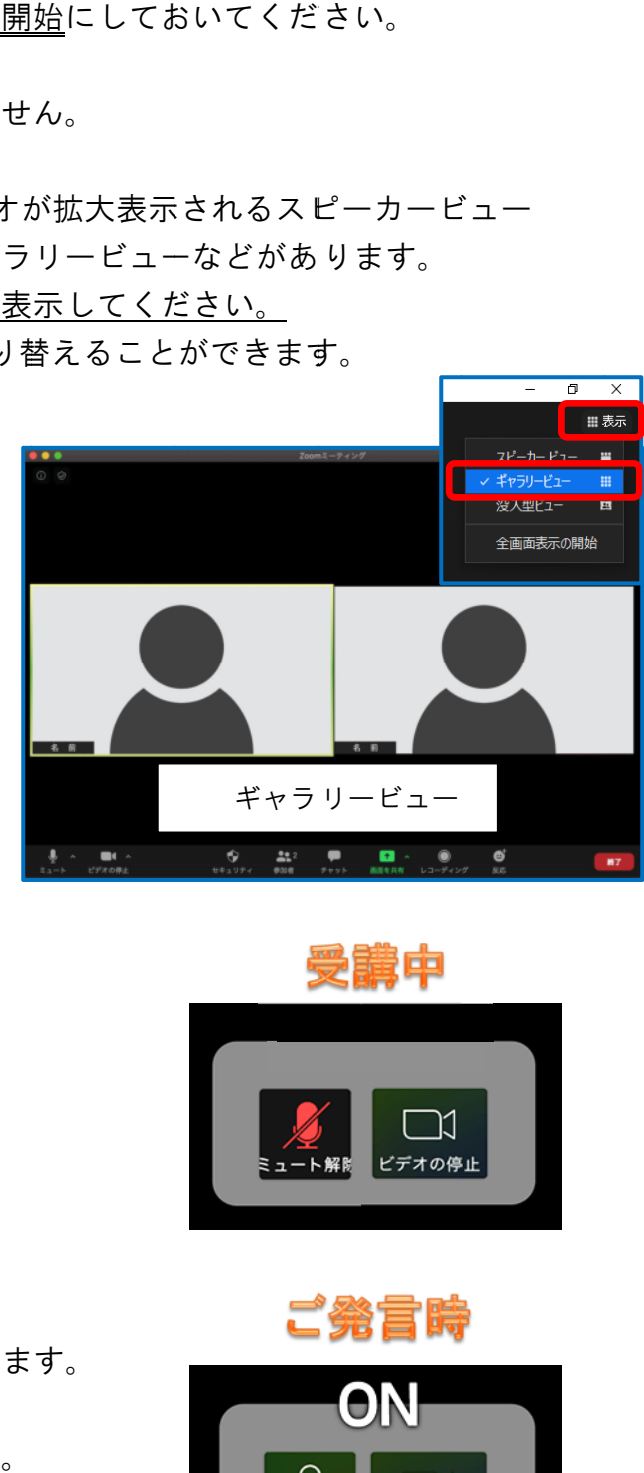

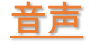

・受講中はミュートでお願いいたします。

# 質疑応答 質疑応答

- ・受講中は<u>ミュート</u>でお願いいたします。<br><mark>質疑応答</mark><br>・ご質問の際は**チャット機能**でお願いいたします ・ご発言の際は、こちらからの指名後 お願いいたします。<br>指名後、
- ビデオ開始·ミュート解除でお話しください。

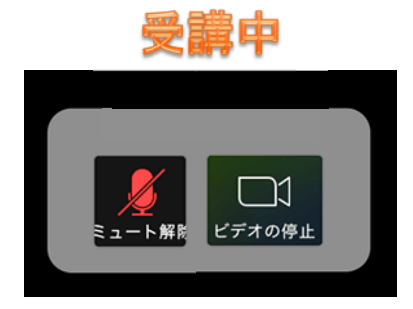

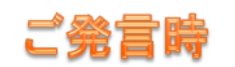

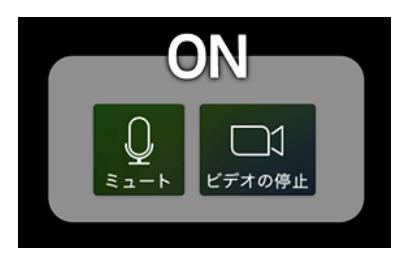

# 参加後 参加後の名前変更 名前変更

事前に名前変更ができなかった場合:下の"参加者"を押すと右に参加者の一覧 が出てくるので、一番上にある自分の名前をタップし「名前の変更」をタップして ください ください。

事務局判断によりお名前を変更させていただくこともあります。

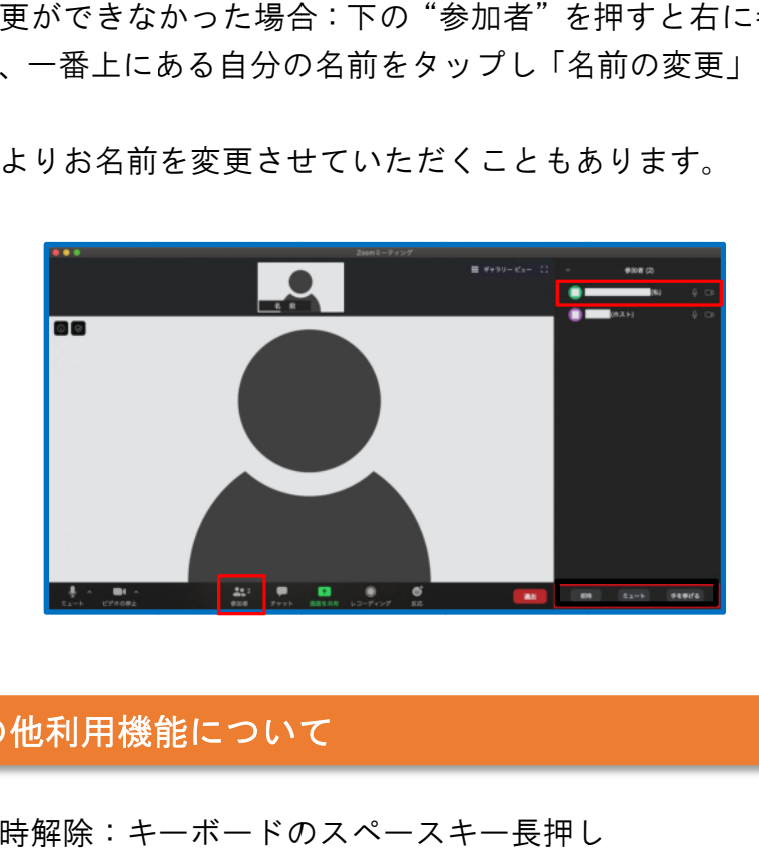

# (参考)その他利用機能について

①ミュート ミュート一時解除 一時解除:キーボードの スペースキー長押し し

- ①ミュート一時解除:キーボードのスペースキー長押し<br>②挙手:下の右側の"反応"を押すと上に枠が現れ、手を挙げるが出てきます。 挙手 挙手している している時は画面にマークが にマークが表示されます されます。 善挙手している時は画面にマークが表示されます。<br>③チャット機能:下の"チャット"を押すと右に枠が現れ、文章を入力できま
	- す。ホストへの連絡は、送信先の部分でホストを選択してください。

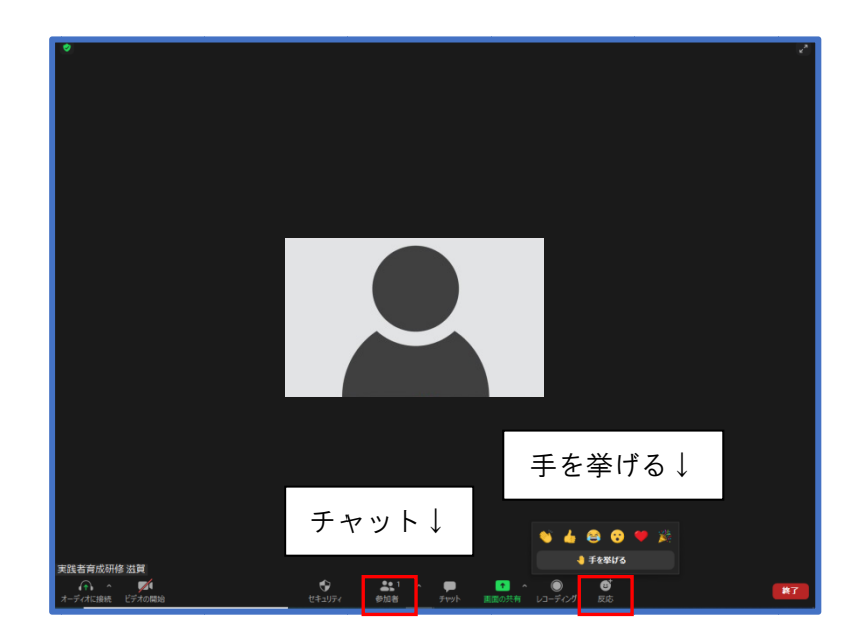

# 入室できない、映像・音声が途切れる場合、試していただきたい事

・ミーティング ID やミーティングパスコードの入力間違いがないか再確認する

・ミーティング ID やミーティングパスコードの入力間違いがないか再確認する<br>・ネット接続環境の改善(有線接続に変える、無線ルーターに近づく、無線ルータ ーを再起動 再起動する)

・PC で使用 使用していないソフトやアプリを していないソフトやアプリを閉じる

・PC で使用していないソフトやアプリを閉じる<br>・Zoom アプリを最新のバージョンにする(P.2 Zoom アプリアップデートを参照) ・PC を再起動 再起動する 室できない、映像・<br>- ティング D やミーテ<br>- ティング D やミーテ<br>- 接続環境の改善(<br>- 定期する)<br>- で使用していない!<br>- om アプリを最新のバー<br>- また起動する<br>- とを行っていただ<br>- また再起動する<br>ことを行っていただ

以上のことを行っていただき、入室を何度か試みてください。

以上のことを行っていただき、入室を何度か試みてください。<br>※ご準備いただいたインターネット通信環境の不良や機材の不備などでライブ配信 ・PC を再起動する<br>以上のことを行っていただき、入室を何度か試みてください。<br>※ご準備いただいたインターネット通信環境の不良や機材の不備な<br>を見ることができなかった場合、当財団では責任を負いかねます。

> 問合 問合せ先 公益財団法人 滋賀県健康づくり財団 担 当:健診保健部 清水・山上 メー メール:jissennshaikusei :jissennshaikusei@ @gmail.com com 電 電 話:077- -536-5210 077-536-5210<br>080-1481-3372(研修当日のみ) ※研修会当日はメールではなく、<br>- 携帯へお電話ください。 携帯 携帯へお電話